## AROWS-R Tour of Duty Certification

## A Quick Guide from HQ RIO

## How to certify your orders in AROWS-R

**The online Tour of Duty Certification (TODC) via AROWS-R can be used for short tours (orders that are 29 or fewer days). It cannot be used for tours of 30 or more days. Certifying your orders via AROWS-R results in you receiving your pay more quickly. It also processes automatically, which allows RIO Pay technicians to work on other tickets that need to be manually processed. It is now mandatory to use the online TODC for short tours.**

- **B** Facebook × | 湍 GoFu 1. Log in to AROWS-R ([https://arowsr.afrc.af.mil/arows](https://arowsr.afrc.af.mil/arows-r/cac/login.do)-r/cac/ login.do ).  $\rightarrow$  C arowsr.afrc.af.mil/arows-r/b 2. Log in using your CAC. Be sure to select Please Select A Menu your authentication certificate. Home  $|$ Please Select A Menu **UTAPS** Hours: 0700-1700 ES Welcome Your curri 3. Click **Member** under the "Please Select A Menu" dropdown. Monday-Friday excluding Federal Holidays Your prev AFRCFM.AROWSR@US.AF.MIL 4. Click **Create Certification** under Your curr **Tour of Duty** Your curr **Important Links** "Tour of Duty." » AFRC **Create Certification** » DTMO Per Diem Tables Your app Point of ( » DoD FMR Phone Nu **Certifications Awaiting Action** » DToD **Certifications In Progress** Approved Certifications
- 5. Locate the order you'd like to certify and click **Create** under Action. If you have more than one order awaiting certification, double check the dates to make sure it's the correct one.

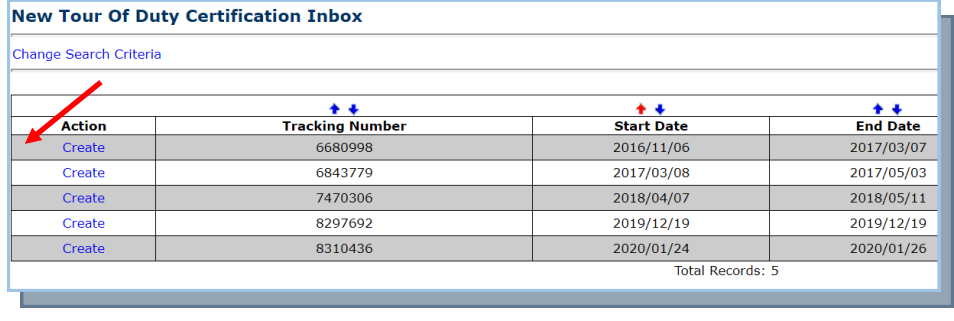

6. This will bring up the **Tour of Duty Certification Detail**. Double check the populated information and fill in any blanks (see next page).

- 7. The TODC can be certified by your supervisor or **any E-5 and above who can attest you worked the days.** Enter the email of the person who you wish to certify the orders. Keep in mind that the link can time out, so make sure whoever is receiving the email is aware and ready to act.
- 8. If you're ready to submit, click **Save & Sign**. If you're not ready, you can **Save & Close** to finish later, or **Cancel** to start over at another time.
- 9. You can check the status of your certification by selecting **Certifications in Progress** from the side menu in AROWS-R.

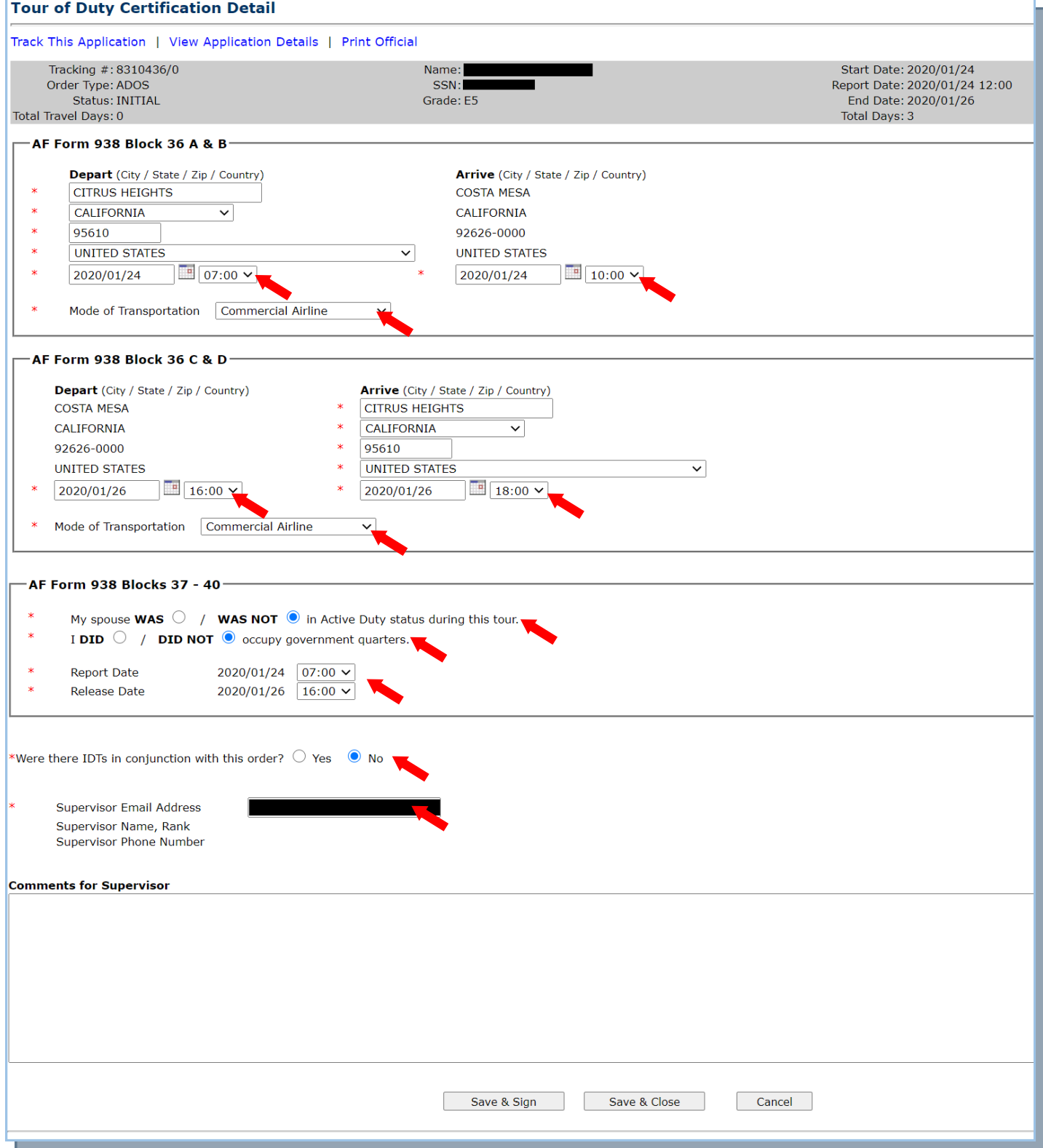